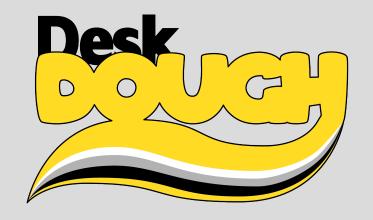

Connect your PC via ethernet cable to the DDB or the switch which is connected to the DDB.

Make sure to have a valid IP-adress within the same network where the DDB is.

Open the webbrowser and type in the IP address and the port :8080 (e.g. "2.0.0.101:8080").

## 1 - Network

The current network settings are displayed in the tab "Network".

Type in the new IP adress/Subnet and click "Go for it!".

To switch between ArtNet and sACN click on the desired radio button, check the correct settings and click "Go for it!".

All changes made here are updated in the Display of the DDB as well.

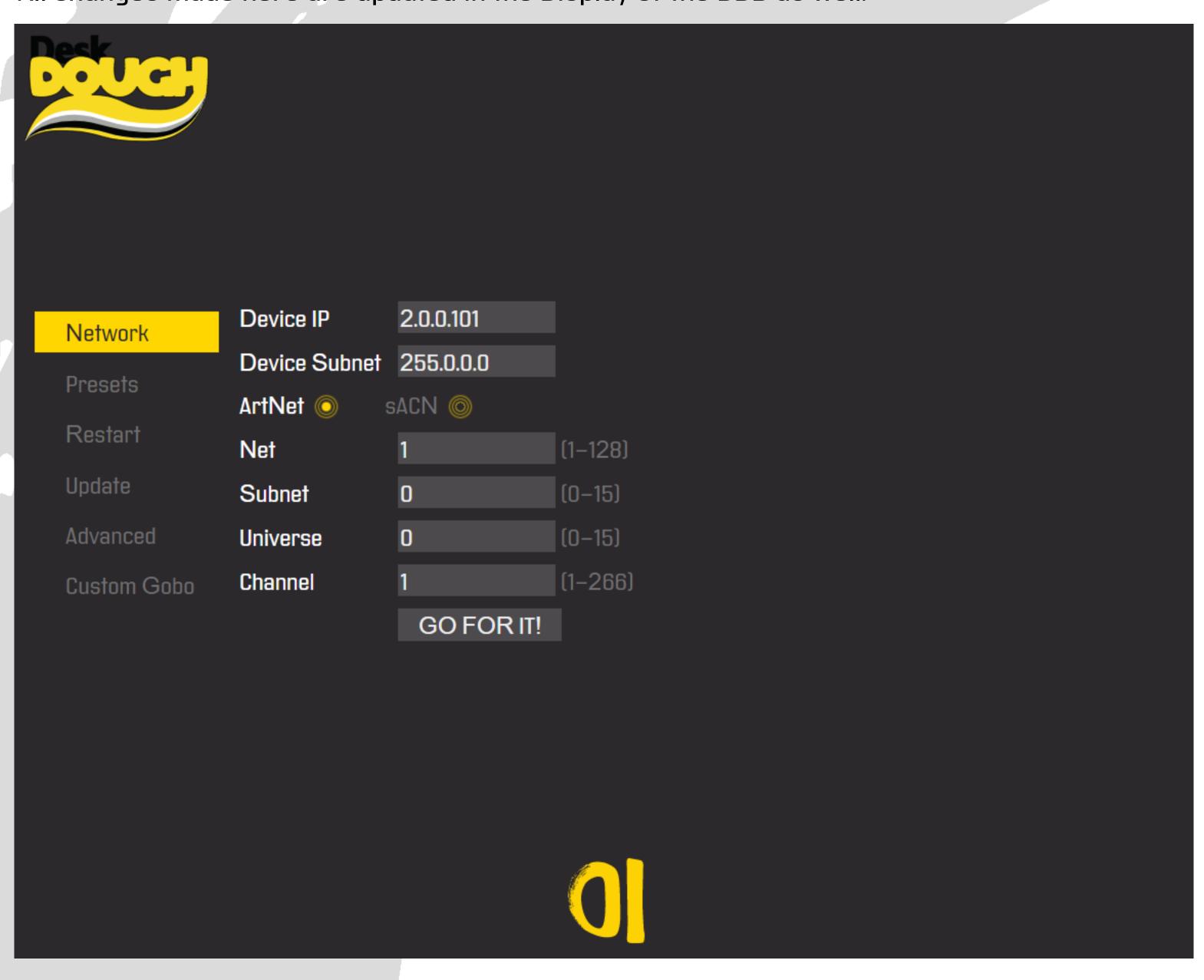

Note: By changing the IP-Adress or the subnet you have to open the page again with the updated adress. In some cases you can not access the webinterface anymore.

Note: The values enclosed in brackets are the accepted value ranges.

Note: Eventually its is necessary to restart your lighting desk if you have changed the ArtNet/sACN settings there as well.

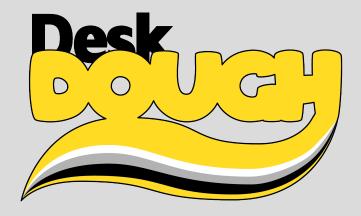

# 2 - Presets

The DDB comes with some preprogrammed beautiful beam presets.

You can playback these presets without any connected lighting desk either standalone or with a sound input and changing parameters according to the sound played back.

### **Presets OFF**

Having the network-input enabled you can take a snapshot of the current values coming from your lighting desk.

Preselect a folder (0-9) is possible and a slot (0-255) in the tab "Presets Automatic" and confirm with "Go for it". Go back to the Presets OFF tab – select "Go for ArtNet/sACN" and with "Take Snaphot" you have stored your snapshot in the desired slot. You can overwrite a preset by selecting a slot with an existing preset.

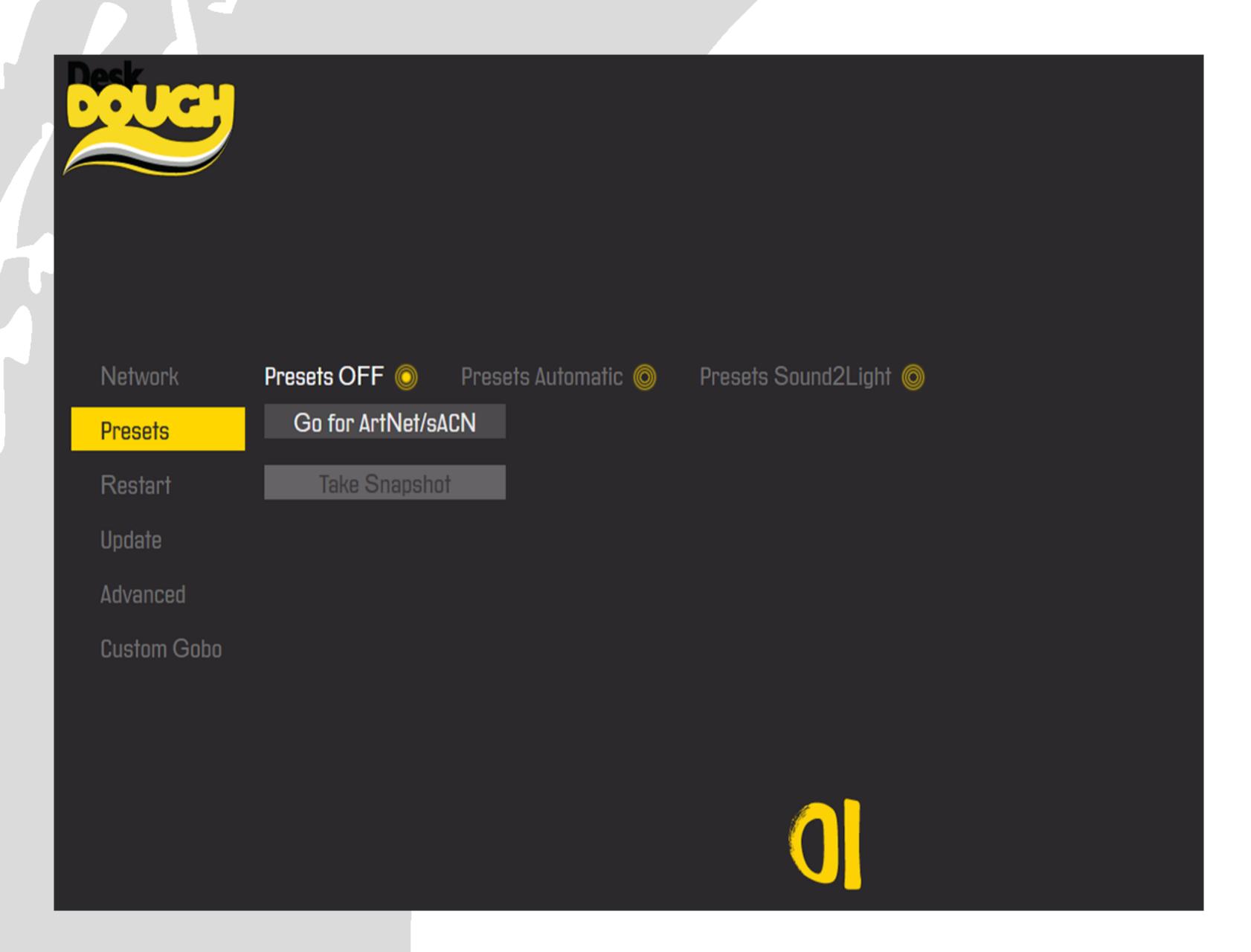

Note: It is not possible to save changing values (e.g. changing values coming from an effects engine of a lighting desk).

Only the current ArtNet value will be stored within the preset, thats why we call it "take snapshot" rather than "take preset".

To playback presets or the presets that you saved via the "Take snapshot"— Button without any lighting desk connected select a Loop—Option and click "Go for it!"

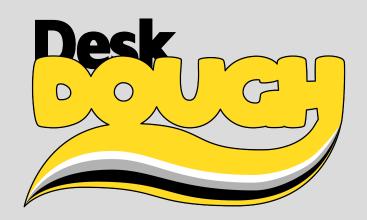

## **Presets Automatic**

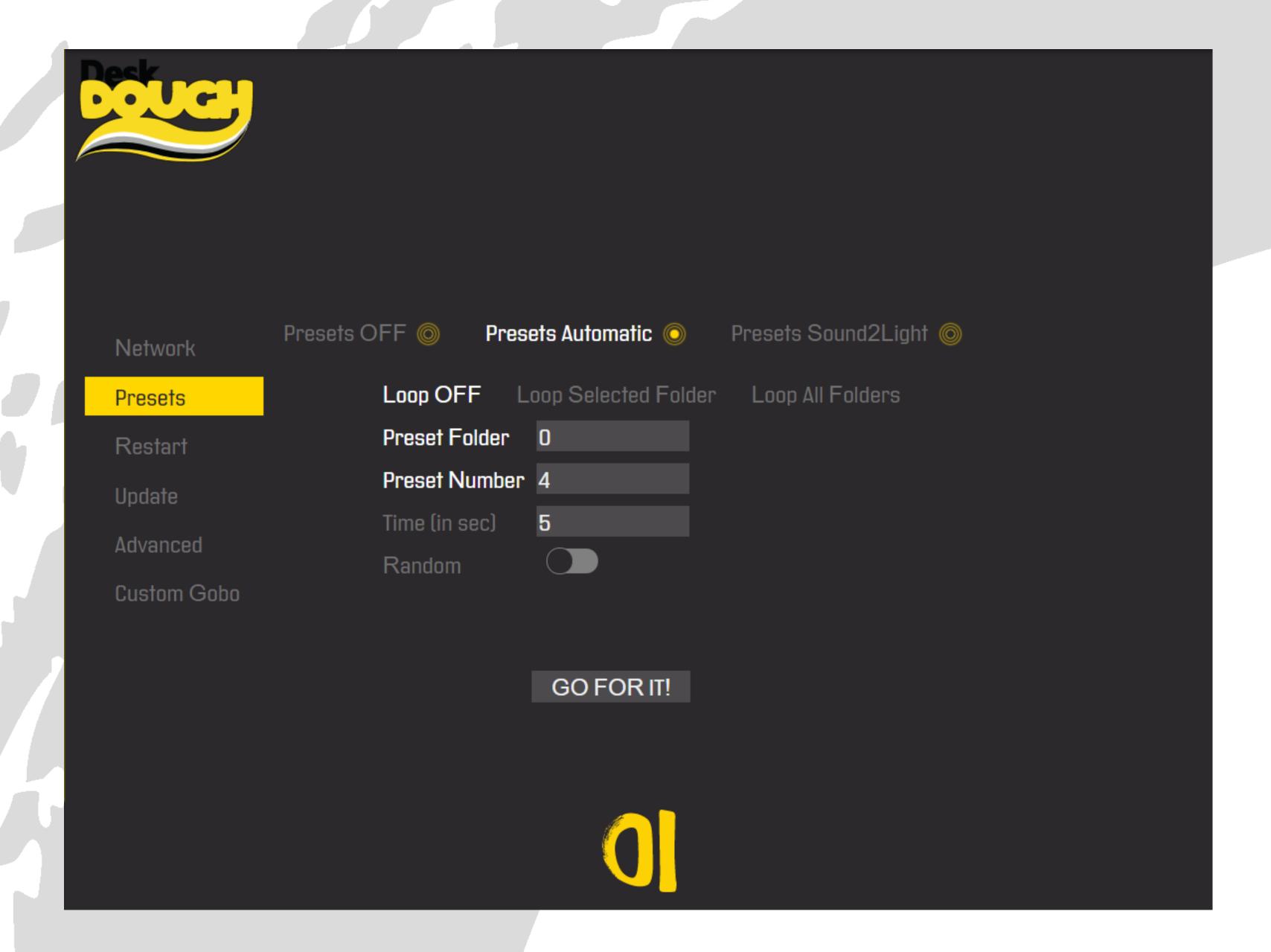

Loop OFF: Playback of the desired Preset

Loop Selected Folder: Playback all presets of the desired Folder. The presets are changing depending on the time (in sec).

Loop Selected Folder/Random: Playback all presets of the desired Folder in a randomized order.

Loop All Folders: Playback of all Folders. The presets are changing depending on the time (in sec).

Loop All Folders/Random: Playback all presets of all Folders in a randomized order.

Time (in sec): Indicates the time after which the next preset in the folder is played back.

Note: For going back to the ArtNet/sACN Input from the lighting lesk click on the "Go for it!" button in the network menu.

Folder O comes with 10 factory presets. You can replace them with your own presets. (< Go back to the "Preset OFF Section on Page 2 to see how it works)

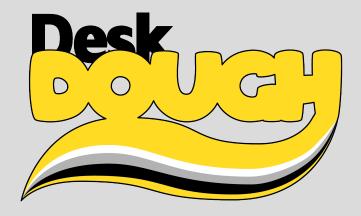

# **Presets Sound2Light**

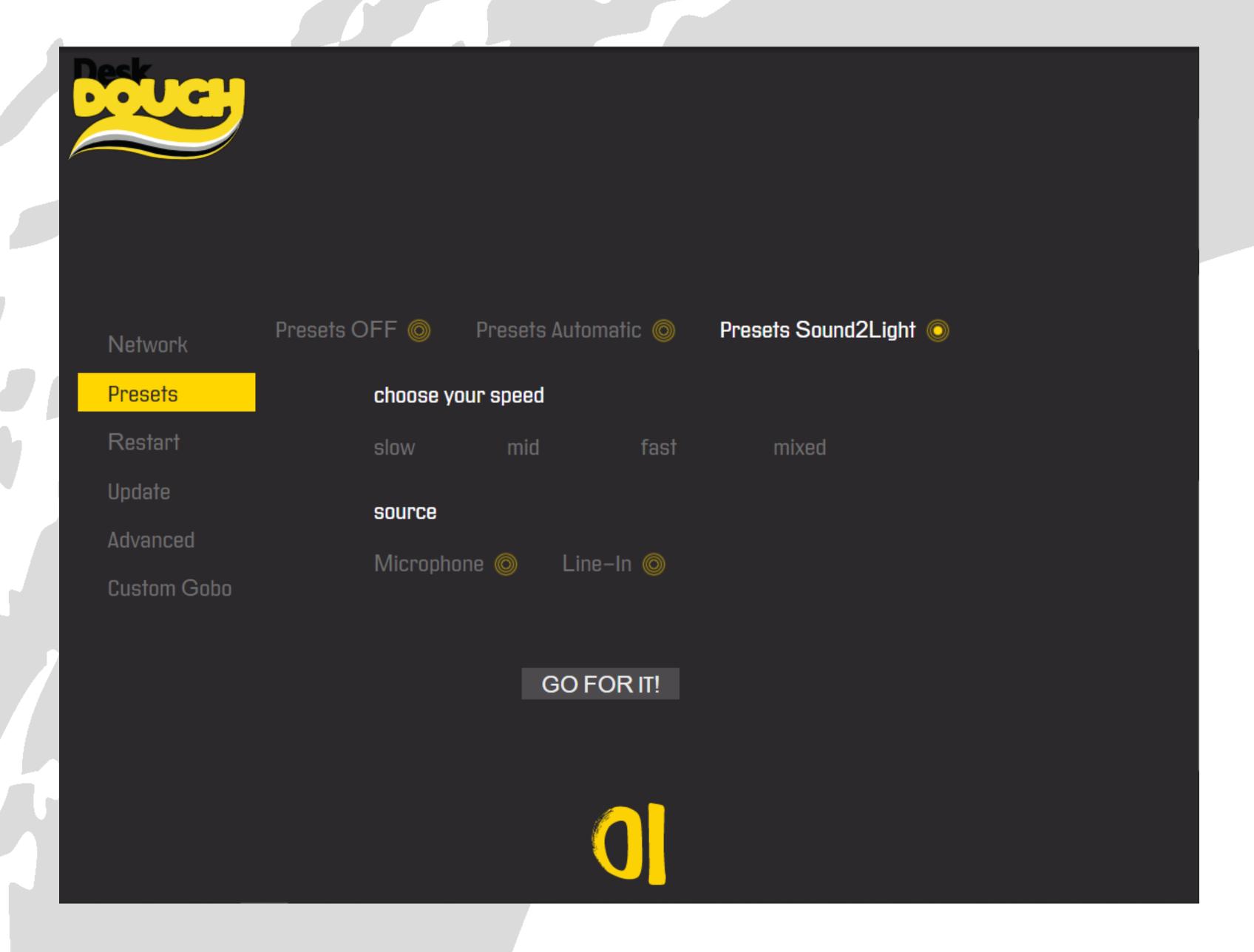

Choose your speed: We separated the Sound2Light presets into different speed groups.

Depending on the sound coming in choose either slow, mid or fast (or mixed if you want to have them all).

All Sound2Light Presets are changing their values depending on the Sound input.

Select Microphone or Line-in whether you have a line input connected or want to grab the sound via the built-in microphone.

Note: For going back to the ArtNet/sACN Input from the lighting desk click on the "Go for it!" button in the network menu.

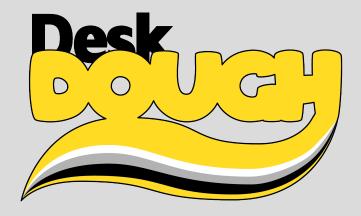

# 3 - Restart

To restart the application click "Restart Application". A button comes up where you have to confirm to restart the application.

To reboot the complete device click "Reboot Device". A button comes up where you have to confirm this process. After confirming the system reboots for approx. 30sec

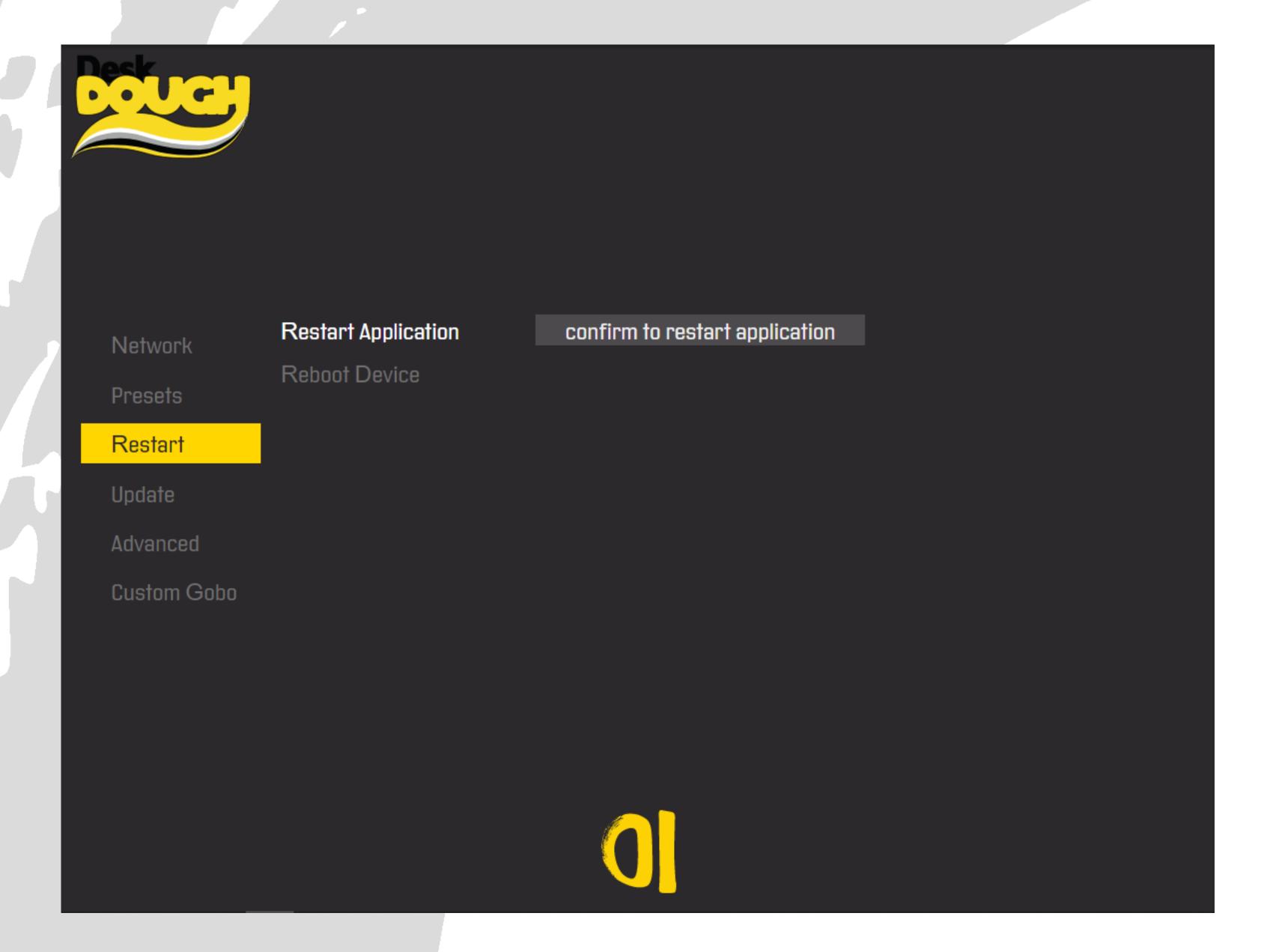

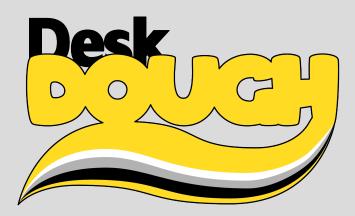

# 4 - Update

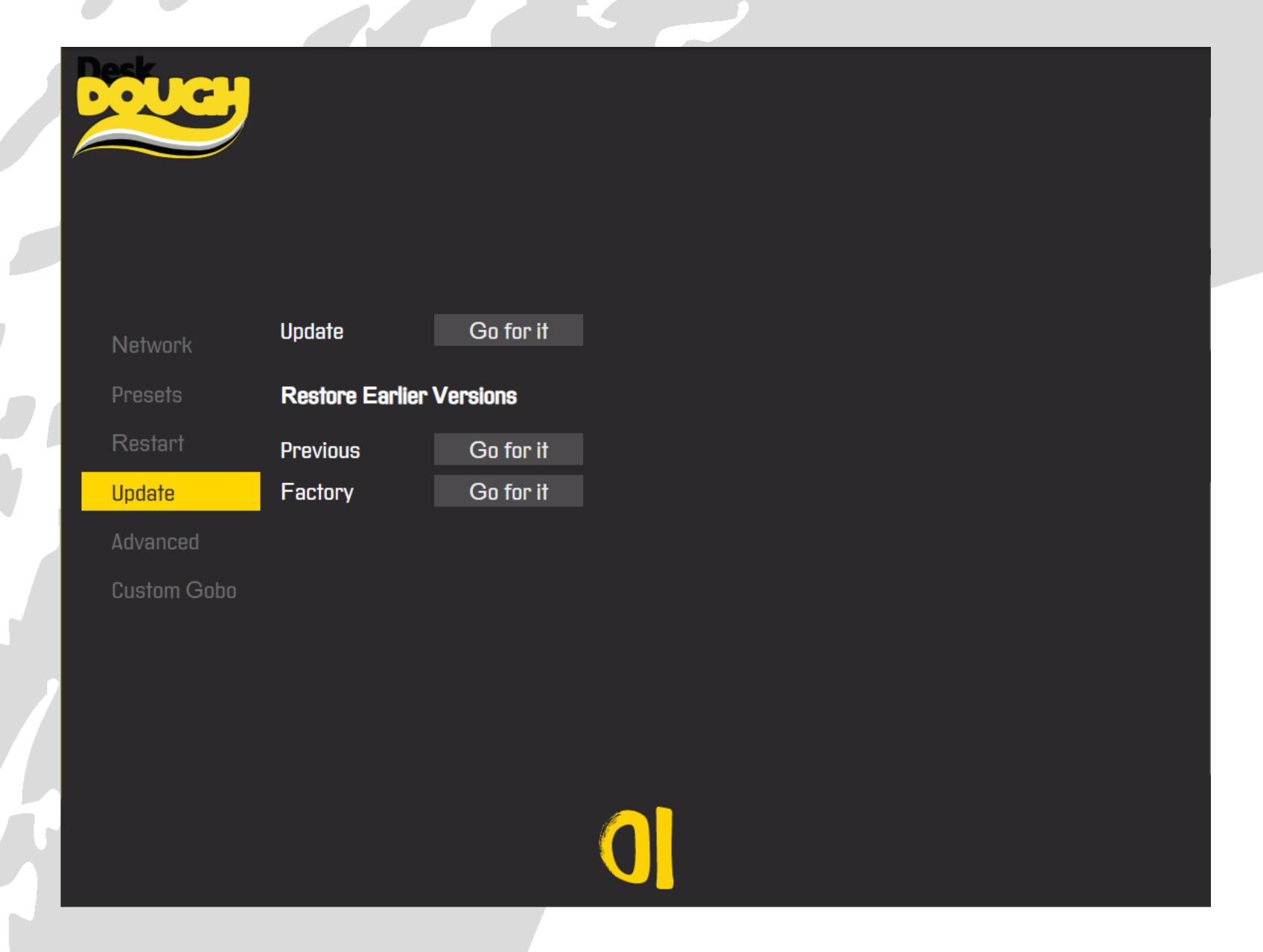

Update: Choose the .zip file for updating to a newer version.

Previous Version: Restores the version that was used before the actual one.

Factory Reset: Restores the version that was delivered with the device.

Note: With the Factory Reset all Custom Gobos will be deleted as well as the IP-Settings while the damping values and user presets will remain.

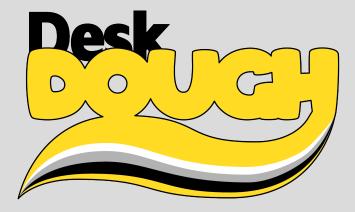

## 5 - Advanced

Choose how the Desk Dough® Beam will damp the selected parameters.

The (user mode)—values will be stored with "Go for it!". Even if you switch back to the default damping settings and make them active with "Go for it!" the adjusted (user mode)—values can be re—called with "Go for it!".

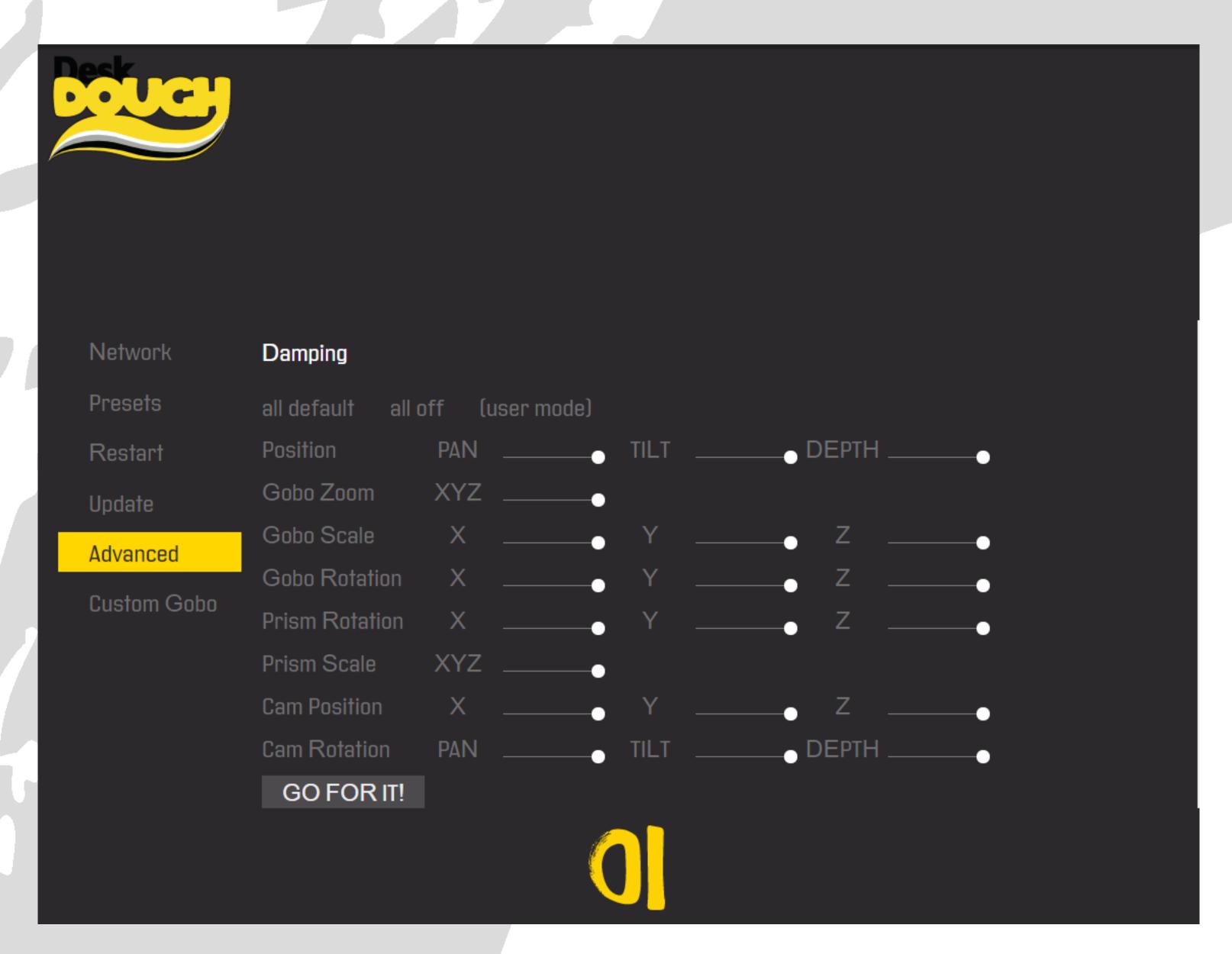

### 6 - Custom Gobo

For uploading a custom gobo click in the grey field and choose one or more images on your system. In the Explorer on your System confirm with clicking "open". Then click "upload" within the webinterface. The previews give an overview about the available Custom Gobos that were uploaded. Select one or more previews and click "delete" to delete the Gobos from the system.

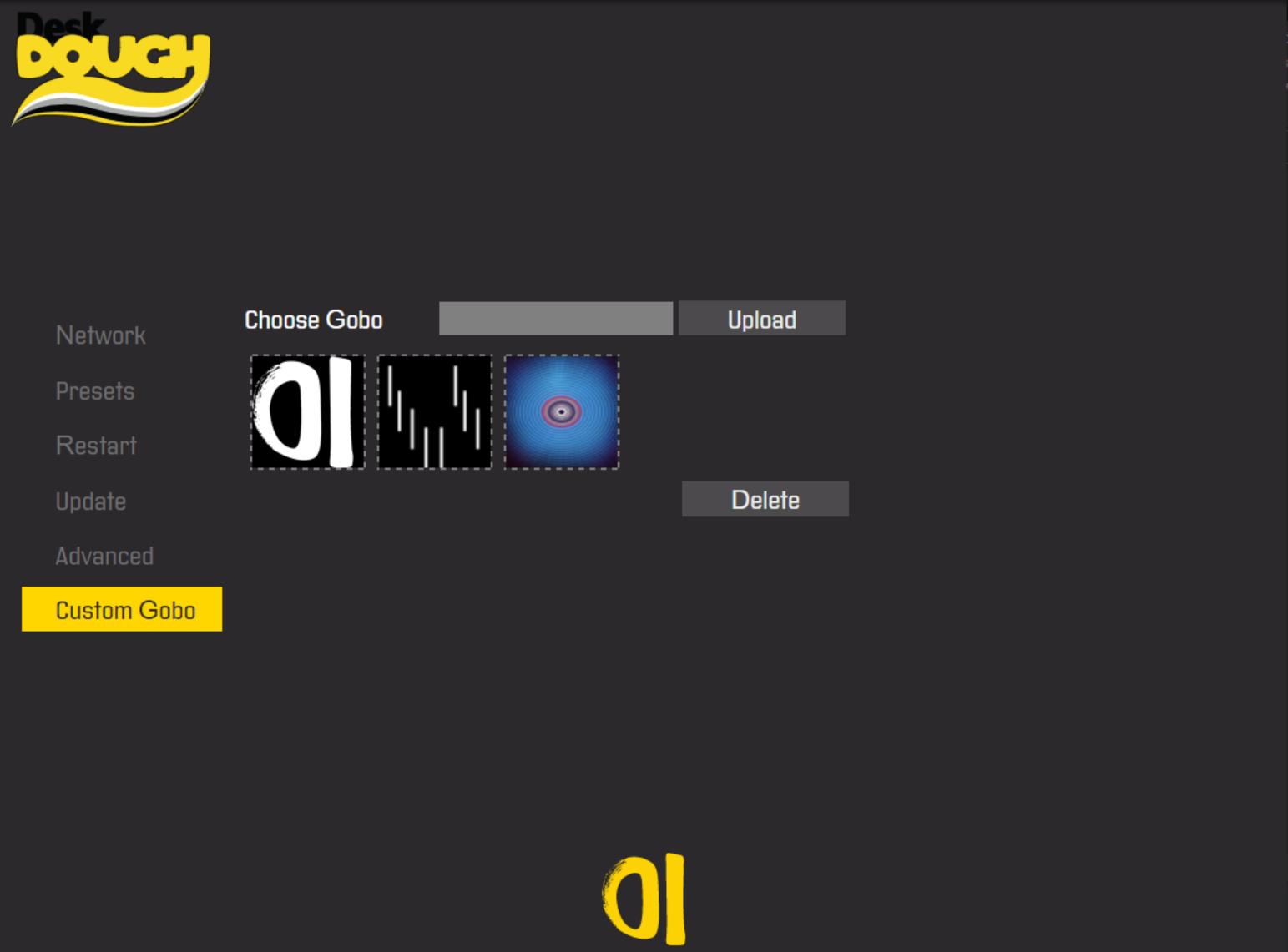

Recommended are square formats (from 1x1 – if that makes sense – to 1080x1080px).

Be aware that your images will be converted into a greyscale shape to still use all Color FX in expected ranges.

Until further notice we have limited the amount of Custom Gobos to 20.

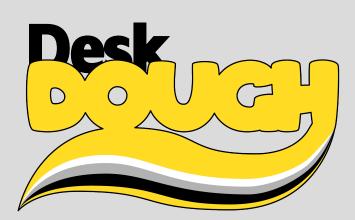

# 1 - Start Screen

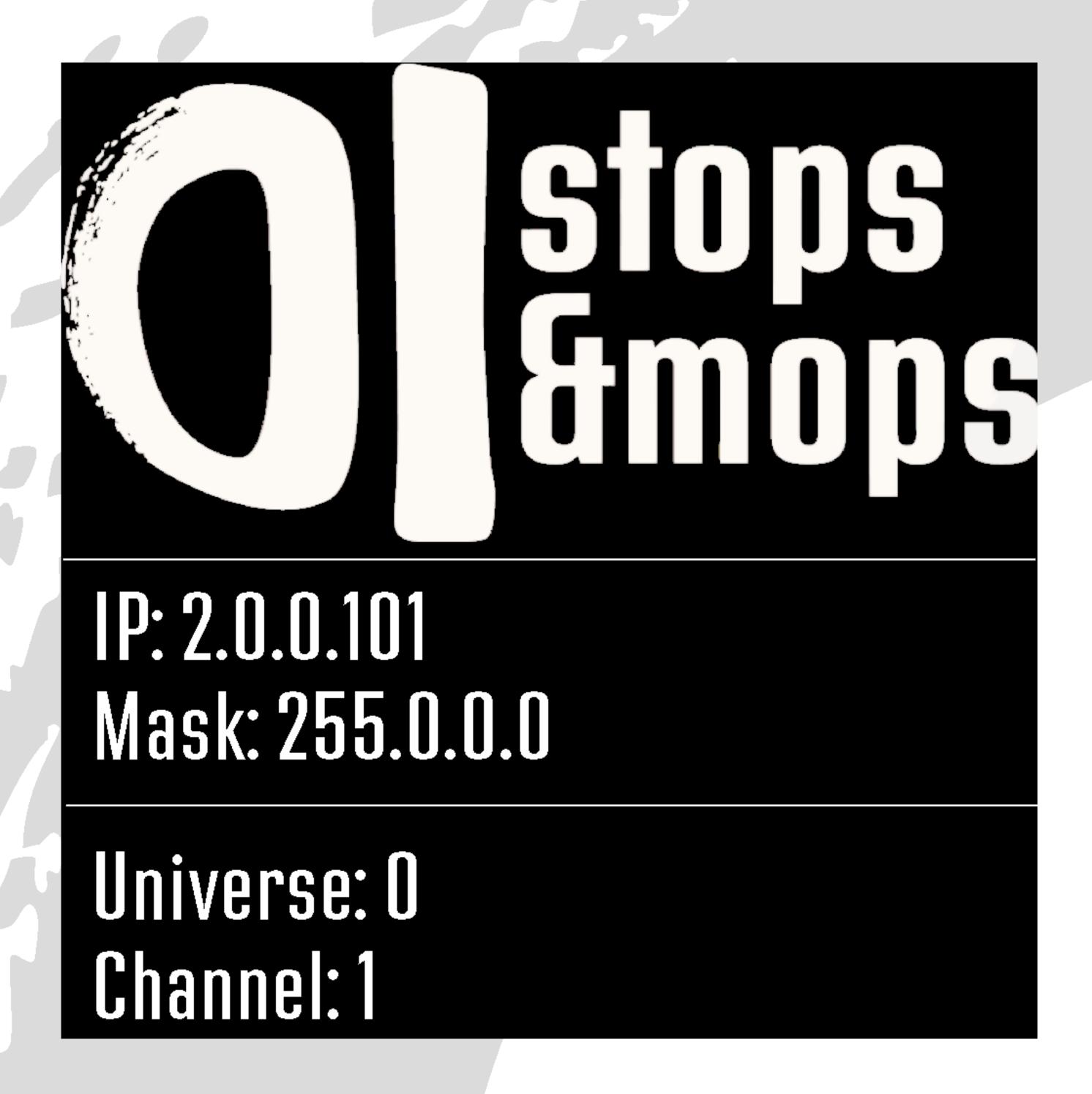

The Display of the Desk Dough® Beam is an e-Paper Display. All important informations like the last set IP-Adress, universe and start-channel are displayed here. Even if you power-off the device the informations are still remaining....for months (maybe years, we're trying out...)

By clicking the menu button you will get (as expected) to the menu...

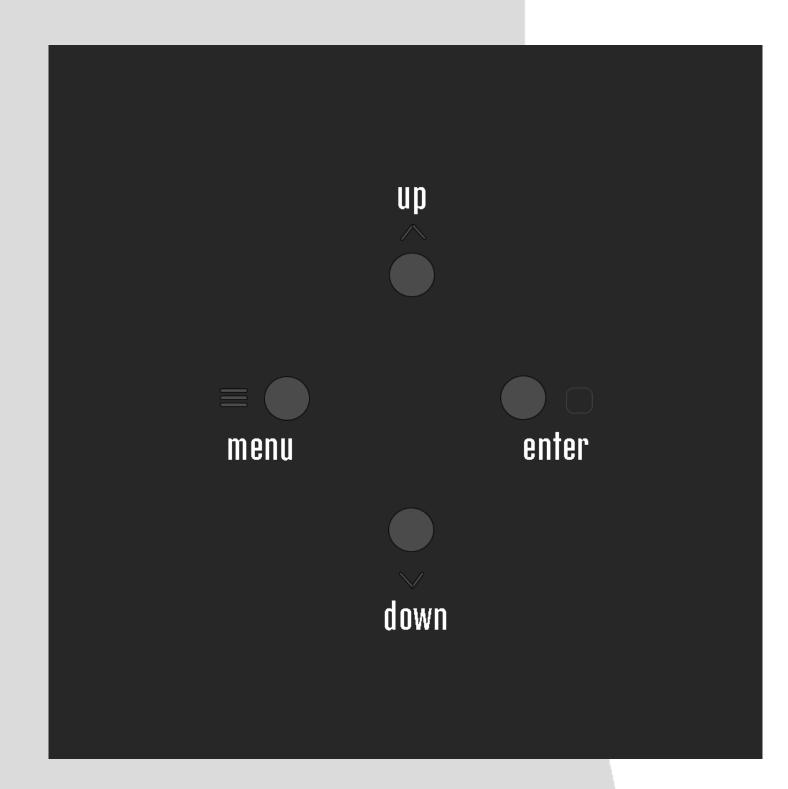

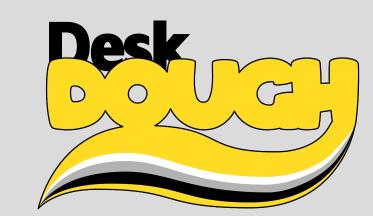

# 2 - Menu

By clicking the *up/down* buttons you select the the sub menu. Confirm the selection with the *enter* Button.

### Menu

Network
 Protocol
 Presets
 System

### Network:

- IP
- subnet mask

### Protocol

- ArtNet
- sACN

### Presets

- ON/OFF
- Folder
- Preset
- Random
- LoopTime
- Save preset

### System

- Restart DDB
- Restart Device (reboot)
- Version number

## 3 - Network

## Network

IP: 2.0.0.101 Mask: 255.0.0.0 Choose the value you want to change with the *enter* button. Change the value with *up/down*.

Press the *menu* button and then *up/down* whether you want to confirm the changes or not.

# Confirm Changes

YES NO

### 4 - Protocol

## ArtNet

• Switch to sACN
Net: 1
Subnet: 0
Universe: 0
Channel: 1

You find the ArtNet settings in the ArtNet tab. If you want to switch to sACN, select Switch to sACN, make your settings and go to the confirm with menu

## sACN

• Switch to ArtNet Universe: O Channel: 1

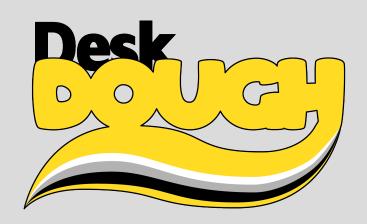

## 5 - Presets

By clicking the *up/down* buttons you select the sub menu. Confirm the selection with the *enter* Button. Then make your changes.

### Presets

• Use preset: ON Folder: O Preset: 4 Loop: folder Random: off Hold time: 8s Save preset

### Use preset:

- ON: preset mode
- OFF: ArtNet/sACN mode

### Folder:

- 0: factory presets (1–10)
- 1 9: user folder (0-255)
- 10–12: Sound2Light presets

### Loop

- off (please select folder and slot)
- Folder (please select a folder)
- all

### Random

- ON: randomized order of presets in selected folder
- OFF: chronological order

### Hold time:

• "wait—time". how long the preset is displayed before changing to the next one (0–180sec)

### Save preset

- set the folder and preset number
- then select *Use preset: OFF* for changing to network input
- Save preset stores the network input to the selected slot

# 6 - System

## System

Restart DDB
 Restart Device
 Version: 1.0

Restart DDB: Only the application will restart if you confirm with *YES* 

Restart Device: The Desk Dough will reboot if you confirm with *YES*.

Version shows the current Desk Dough® Software-Version.

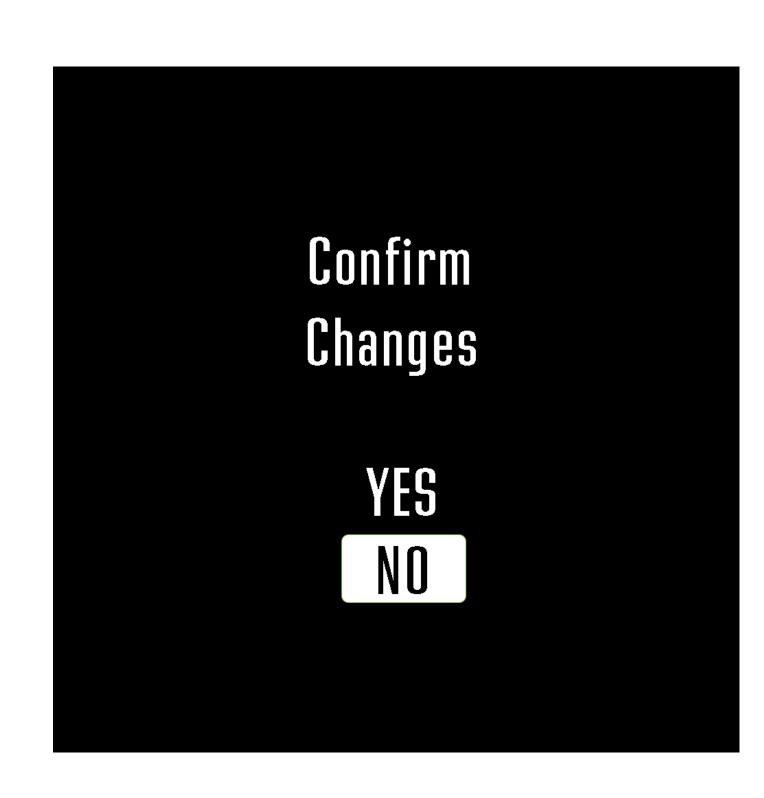

## 7 - Hard Reset

The so called *hard reset* is a keystroke combination that forces a full factory reset.

Power-off the device.

Then power—on the device. Don't press any button! If you did, power off and on again. After the Desk Dough® has fully started make the following keystrokes

Desk Dough® restarts after finishing the hard reset.

Note: All custom changes will be resetted Network settings Custom Gobos Custom Presets Updates

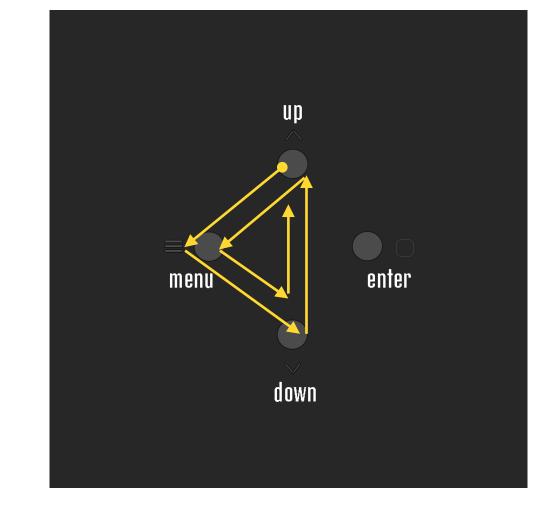